#### Navigation: **ND HE Applications > Commitment Accounting > HE Salary Distribution Report**

## OR **ND HE Applications > Effort Certification > HE Salary Distribution Report**

1) Set up a new run control (Click 'Add a New Value' tab)

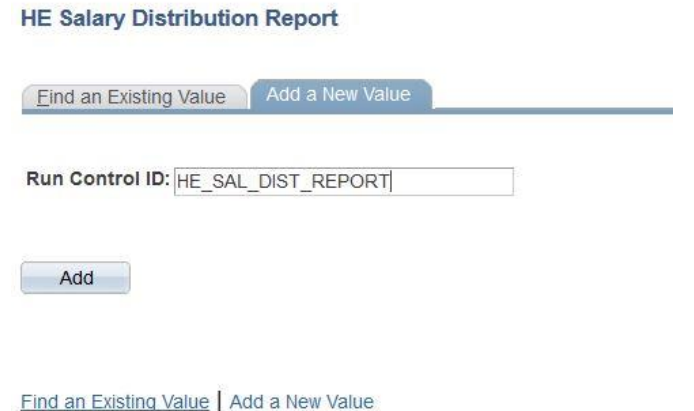

2) Add your information on what you would like your report to show. Click 'Run' & 'Process Monitor'

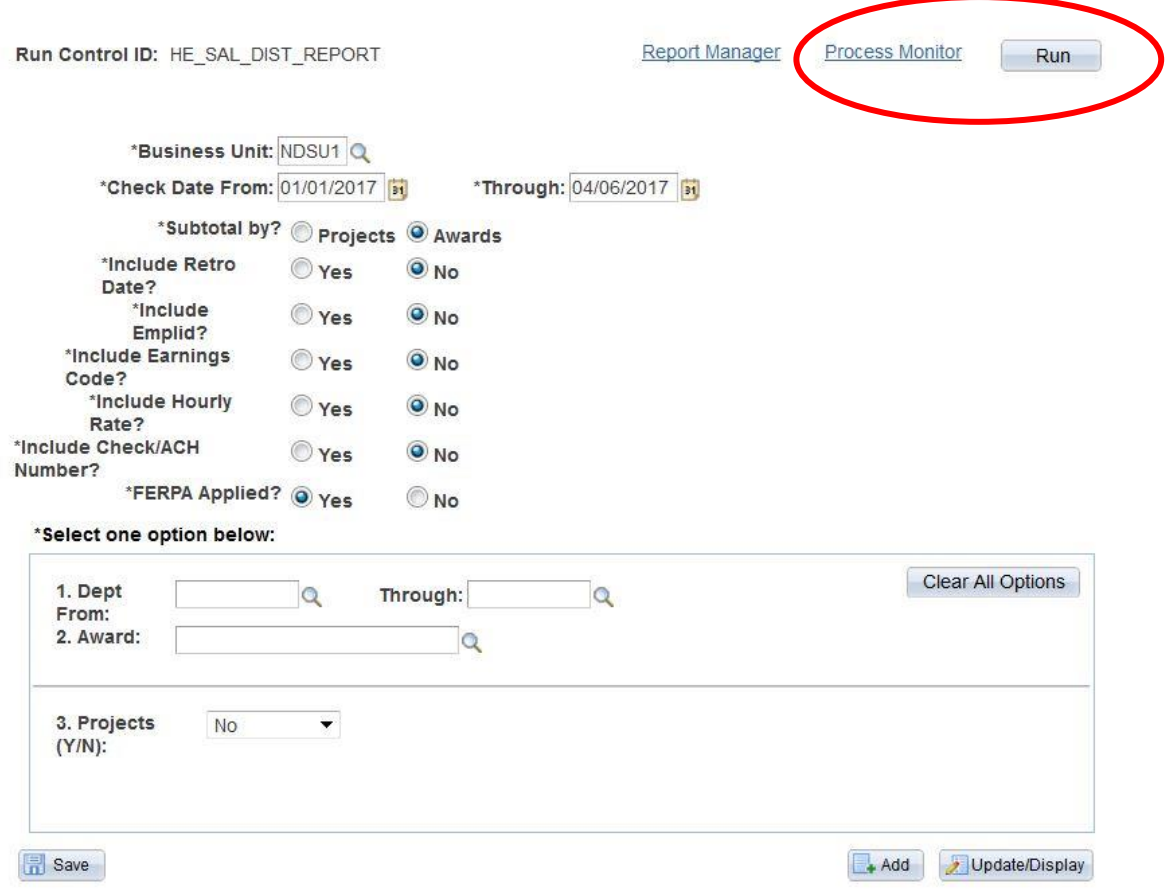

## 3) Click 'Details' once success and posted

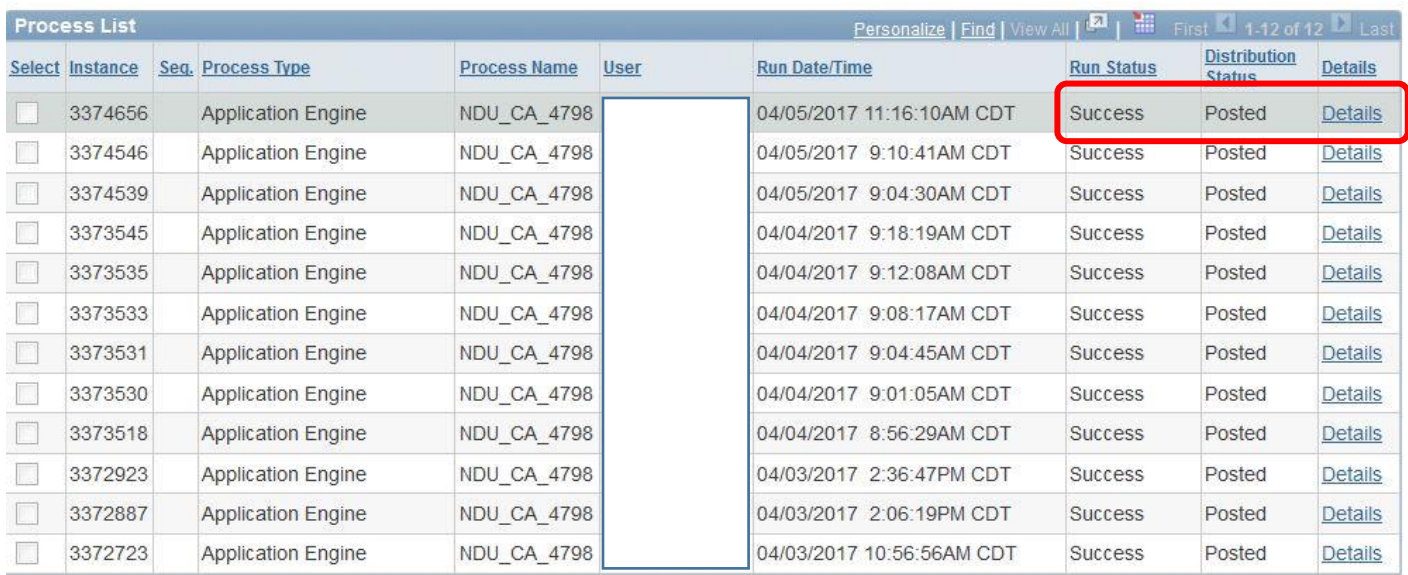

Go back to HE Salary Distribution Report

Save Motify

Process List | Server List

## 4) Click 'View Log/Trace'

#### **Process Detail**

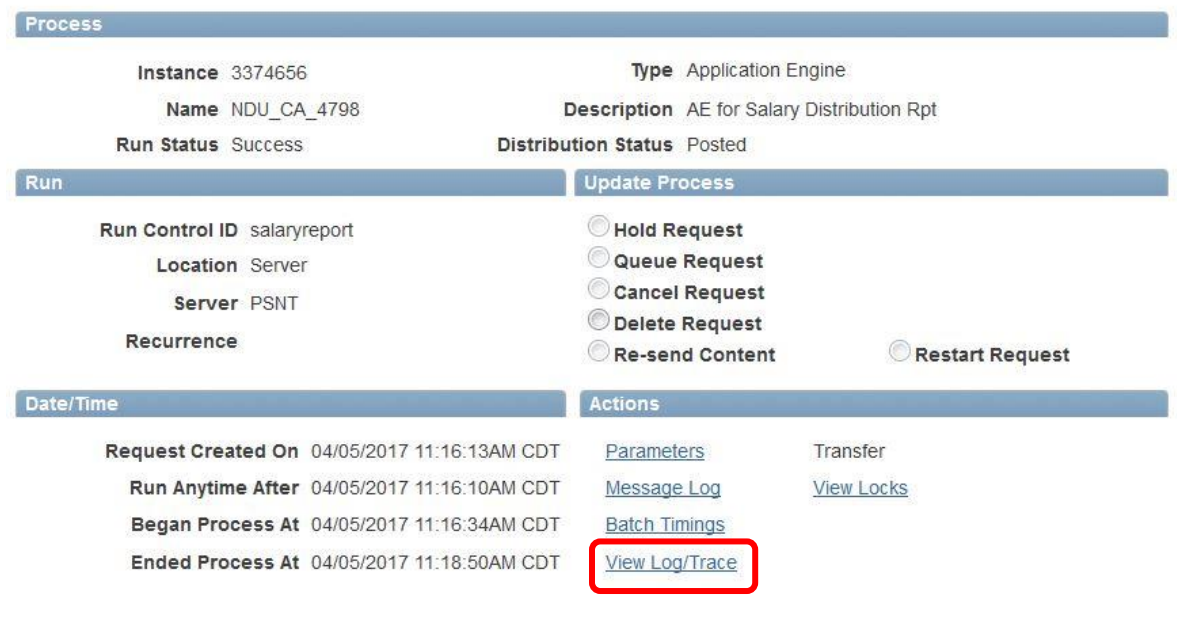

OK Cancel

# **View Log/Trace**

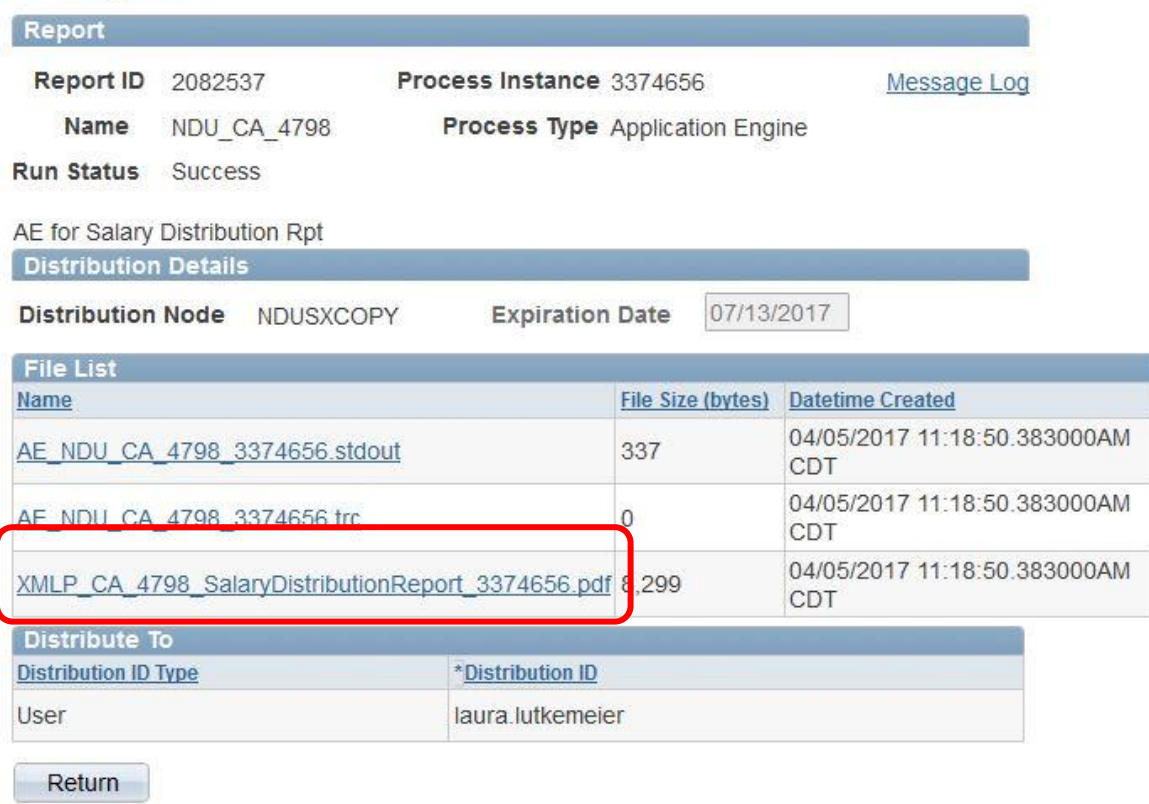

6) There will still be instances where the report information does not agree to the General Ledger. You *must* run a PI report and verify that in balances. If there is a discrepancy- please contact your applicable Grants Officer to assist you.